## USFWS Falconry Database Instructions

Prepared by: Loren Taylor, KDFWR Last updated: August 9, 2018 Email: loren.taylor@ky.gov

The purpose of this document is to assist Kentucky Falconers with how to enter and maintain data within the USFWS Falconry Application.

#### **Where is the USFWS Falconry Application located?**

https://epermits.fws.gov/falcp/Default

#### **What is addressed in this document?**

- 1. New User Login (Page 1)
- 2. Entering New 3-186a Forms (Page 3)
- 3. Tips for Data Entry (Page 4)

For questions not addressed in this document, please refer to the documents provided by the USFWS on the application website under the "Help" tab.

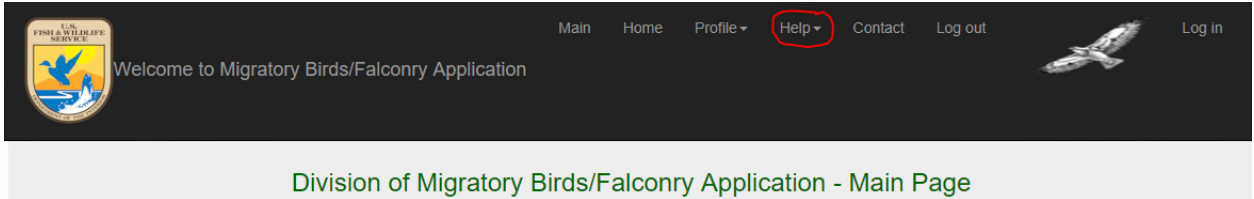

### **New User Login**

Once your Kentucky Falconry Permit has been activated, you will receive an email (the one you supplied on your permit application) that will include your Authorization/FEDID.

**Step 1:** Go to https://epermits.fws.gov/falcp/Default

**Step 2**: Select the "Activate new account" option.

**Step 3:** Enter Authorization/FEDID, and select submit.

U.S. Fish & Wildlife Service @ 2018 - Division of Migratory Birds/Falconry Application

Division of Migratory Birds/Falconry Application-Activate New Account Please enter Authorization/FEDID (formerly called Federal A00000  $|D\rangle$ Back Submit Exit

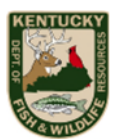

**Step 4:** Review falconer information, if correct select next.

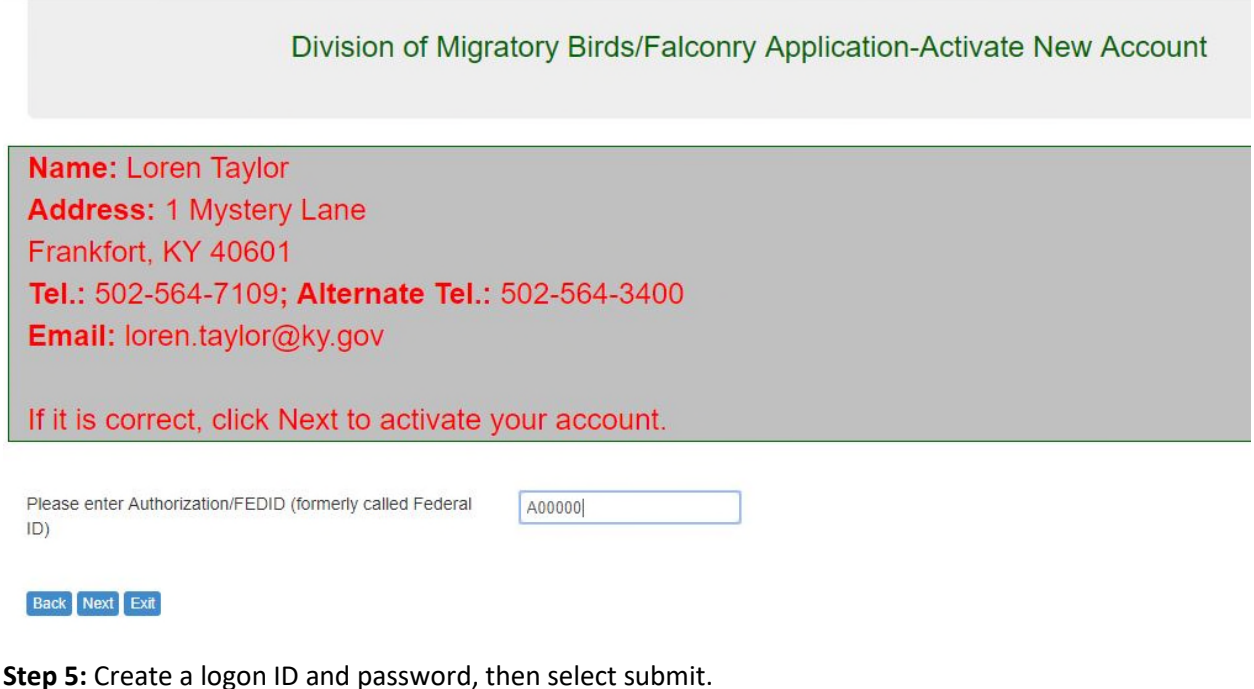

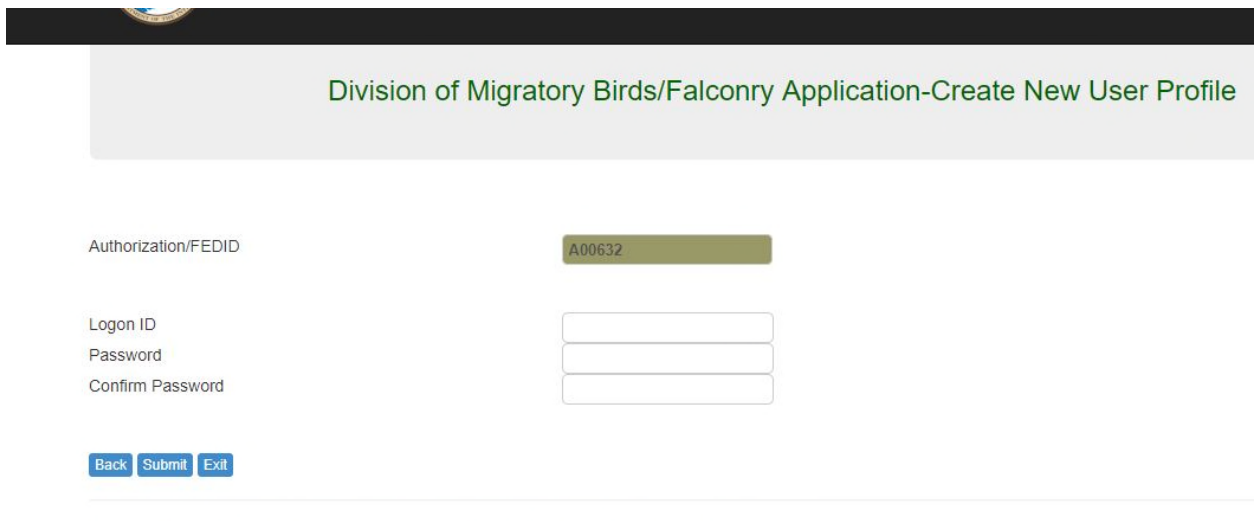

U.S. Fish & Wildlife Service @ 2018 - Division of Migratory Birds/Falconry Application

**You should receive the following message if the logon and password were accepted.**

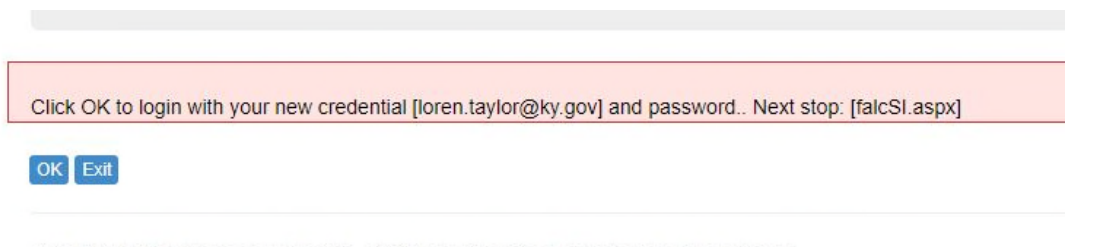

U.S. Fish & Wildlife Service @ 2018 - Division of Migratory Birds/Falconry Application

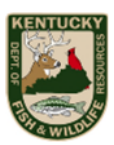

## **Entering New 3-186a Forms**

Falconers who previously had accounts in the 2013-2016 USFWS database will use the same account information in the new application (Login ID and password).

**Step 1:** Go to https://epermits.fws.gov/falcp/Default

**Step 2:** Select "Log in".

implimation, and ourispicto and owering our rotters or the proposed outtrace application. Towning Information Collection Clearance Officer, U.S. Fish and Wildlife Service, 5275 Leesburg Pike, M

Already a member, please login Login

#### New member

1. To activate your account using Authorization/FEDID, please click: Activate new account

**Step 3:** Enter your log in credentials and password. If you forgot your password, select "forgot password". You can reset your password this way.

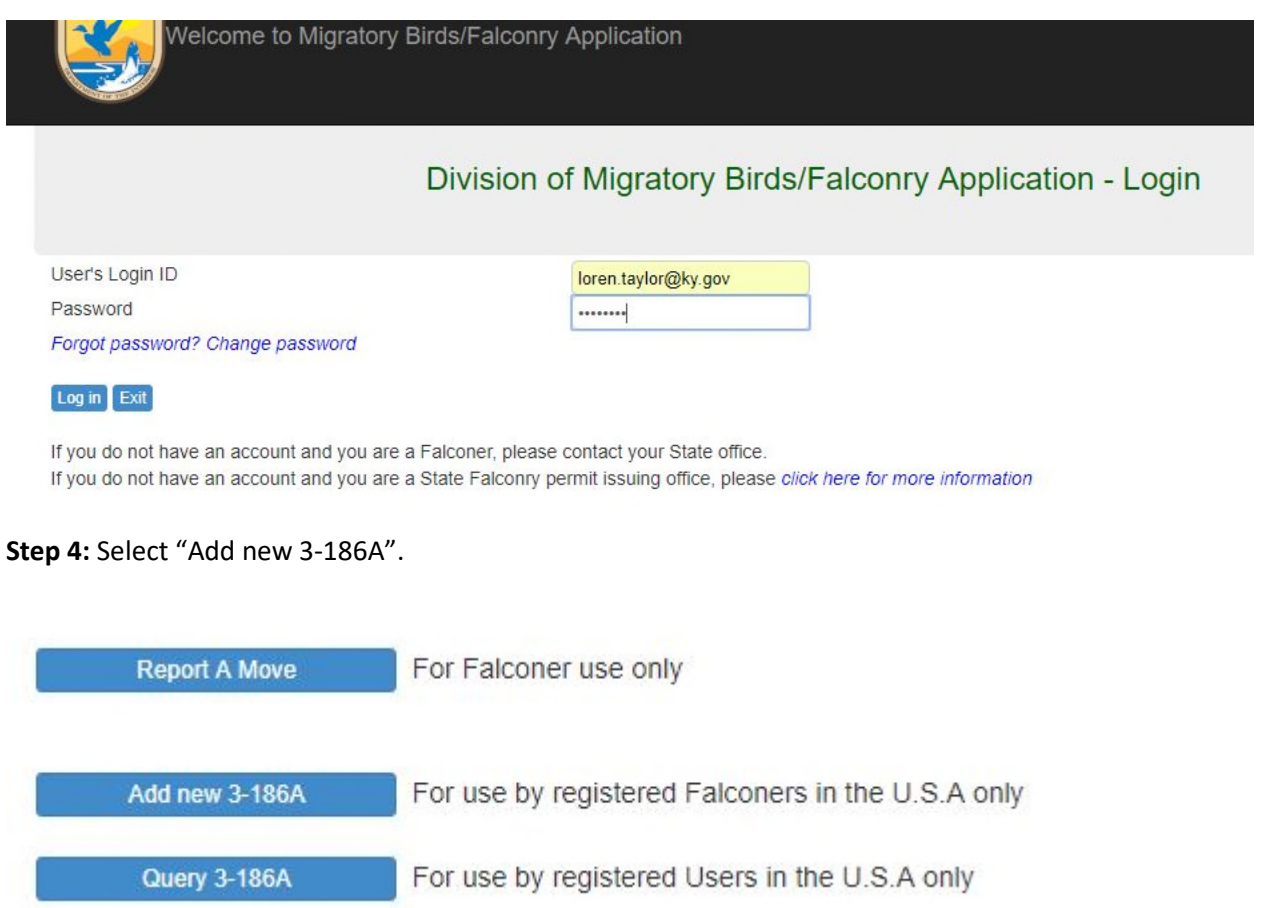

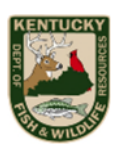

**Step 5:** Select the type of Acquisition/Disposition you are reporting according to the options provided. Then select "next".

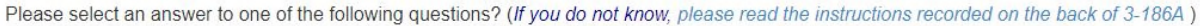

- 1. transferred a bird to another permittee (or to another permit you hold) (1, 2, 3, 6)
- 2. released a bird or lost a bird due to its escape, theft, or death (1, 2, 6)
- 3. acquired bird from another permittee, other than a rehabilitator, (1, 2, 3, 6)
- 4. acquired bird from a rehabilitation permittee (1, 2, 3, 6)
- 6 5. captured a bird from the wild or recaptured a previously captive (banded) bird (1, 2, 4, 6)
- 6. re-banded a bird, either wild or captive-bred, for which the band was lost or removed (1, 2, 5, 6)

Back Next Exit

**Step 6:** Enter information into form. If the bird being transferred is a bird listed under a Raptor Propagation permit (sender or receiver) or other non-falconry permit, you must use the appropriate USFWS Permit number instead of the Falconry Permit number (see below). Otherwise, the bird will be listed under your falconry permit and count as one of the birds you are allowed to possess.

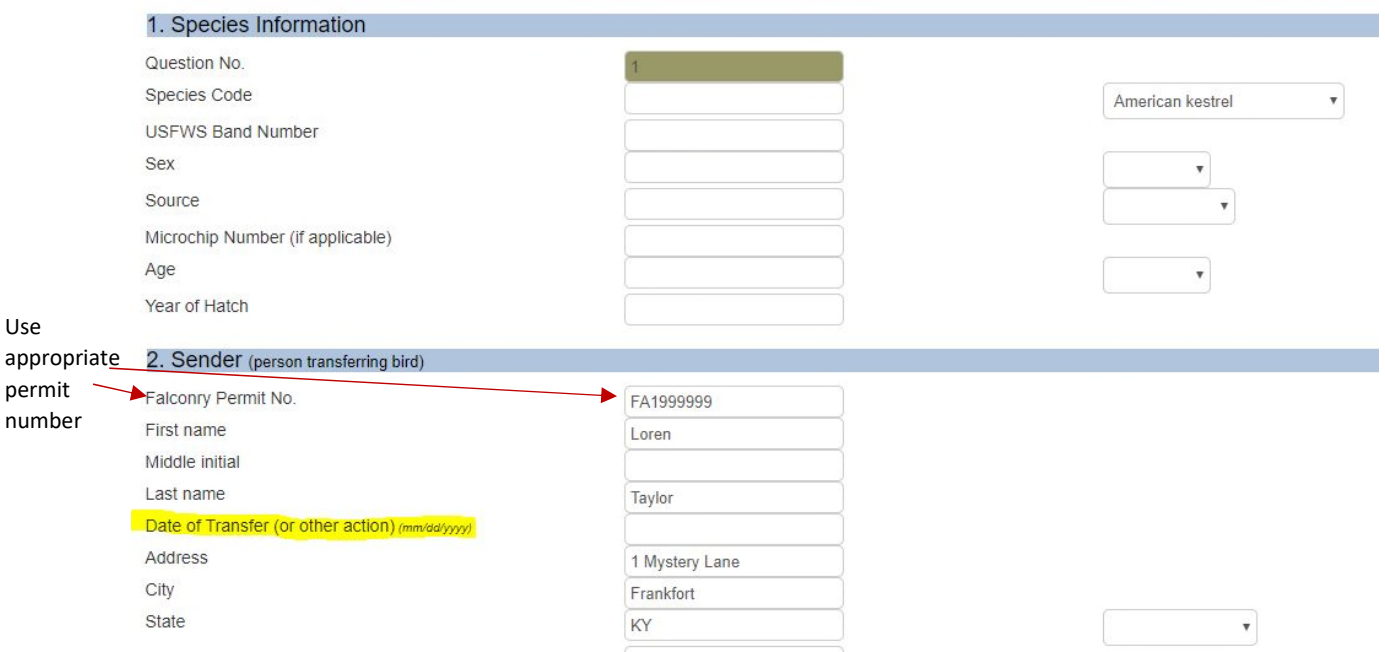

# **Tips for data entry**

- 1. Always use drop downs when available.
- 2. Species codes are automatically generated when a selection is made from the drop down list.
	- a. For American Kestrel, you either have to select a different species first or enter 1001.
	- b. For Hybrids, select Hybrid and enter the species types in the comments section at the bottom of the page, e.g. Peregrine Falcon X Gyrfalcon.

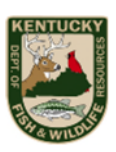

- c. For Non-natives, select Other in the species type, and enter the species in the comments section, e.g. Barbary Falcon.
- 3. Do not forget to enter the "Date of Transfer" (see highlighted section above).
- 4. Always select the correct permit type this bird is under, if under Falconry select Falconry, if Propagation select Propagation. Do not select Falconry Propagation.

**Step 7**: Once all data has been entered, check the "I Certify" box before selecting save.

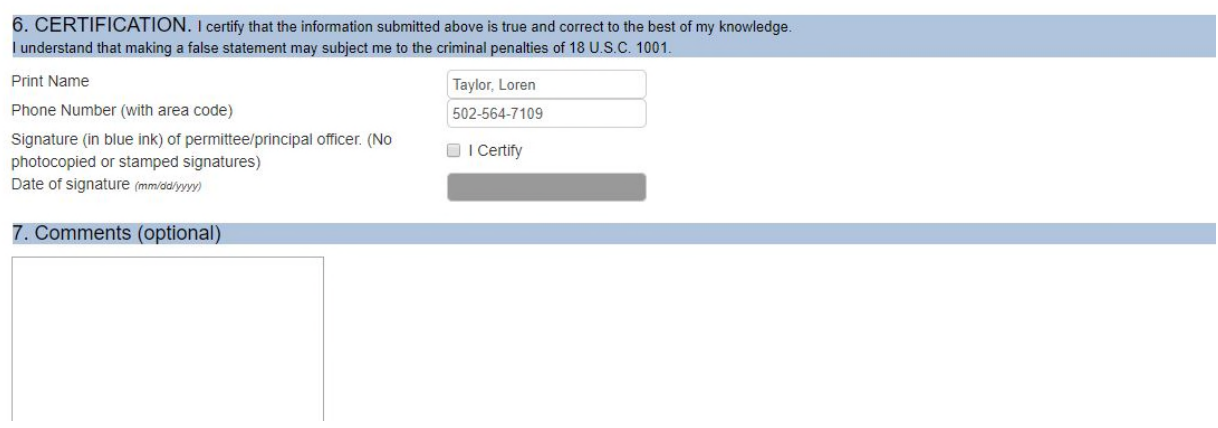

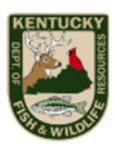